## ファイルを整理する

ファイルをバックアップしたら、「家族旅行」、「運動会」などの名前を付けて 整理しましょう。

ディスクをつくるときだけでなく、鑑賞するときにも役立ちます。 *1* Everio MediaBrowser 3 のアイコンをダブルクリックする

> H. Everio

- 
- 0 付属ソフトが起動します。

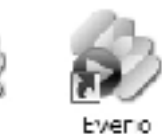

Media Bro... Media Bro...

*2* 整理するファイルのある月を表示する

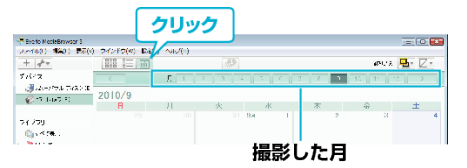

*3* ユーザーリストを作成する

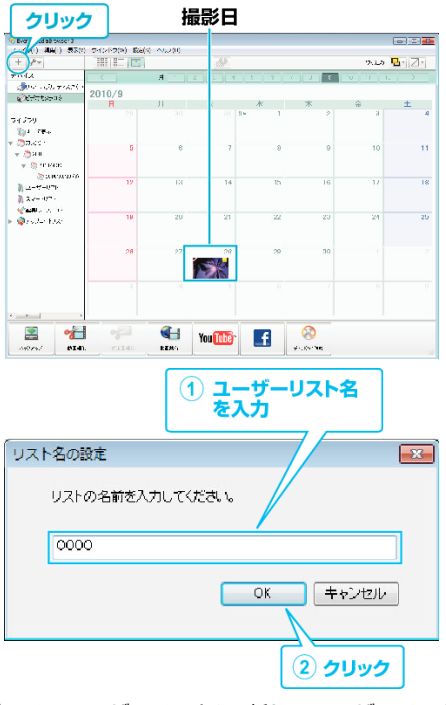

- ライブラリのユーザーリストに、新しいユーザーリストが追加され ます。
- *4* 撮影日をクリックする
	- その日に撮影したファイルのサムネイルが表示されます。<br>撮影日

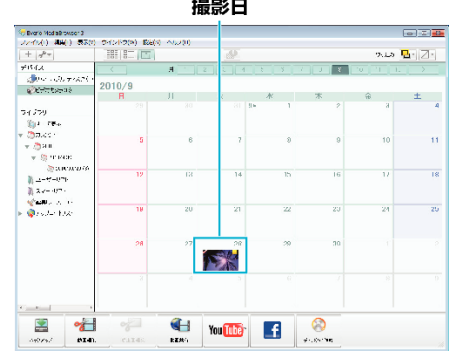

*5* 作成したユーザーリストにファイルを登録する

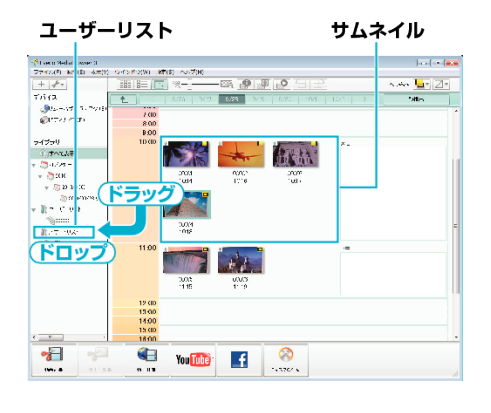

動画と静止画を区別するとき:

- 画面右上の「絞り込み」メニューを使ってファイルを絞り込むことができ ます。
- サムネイルの右上隅に表示されている動画/静止画アイコンを確認しま す。

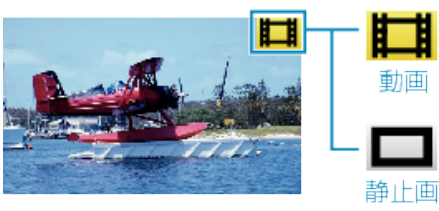

メモ :

● 付属ソフト Everio MediaBrowser 3 の操作などで困ったときは、「ピクセ ラユーザーサポートセンター」へご相談ください。

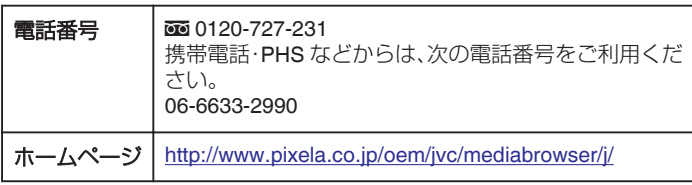